# **Add Email Address in eCHRIS**

- **1.** Sign in to eCHRIS: **hcmprod.phoenix.gov**
- **2.** Enter your **User ID** and **Password**.
	- If you do not know your User ID, contact the HR Connection Center at 602-495-5700.
	- If you do not know your Password, contact the HelpDesk at 602-534-4357.
	- If you have a Password Hint established, use the *Forgot your password* link on the login page to reset your password.
	- To establish a Password Hint, [click here for directions.](#page-4-0)

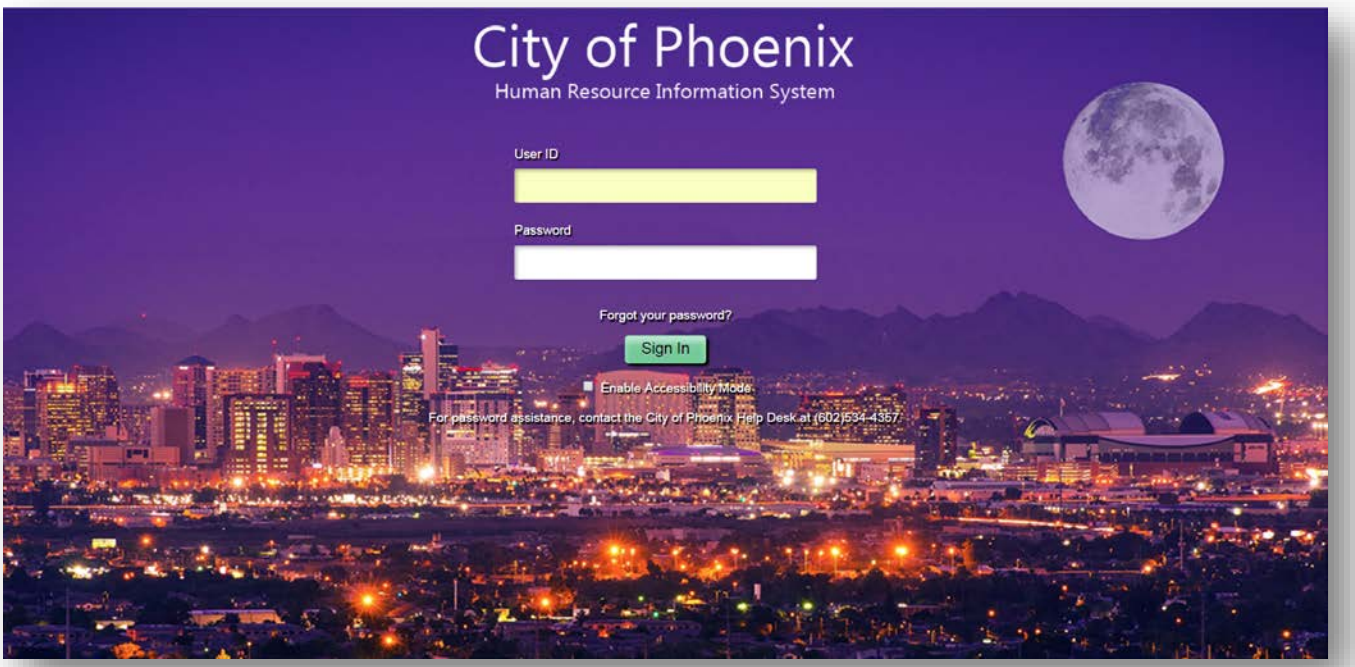

#### **3.** Click **Personal Details** tile**.**

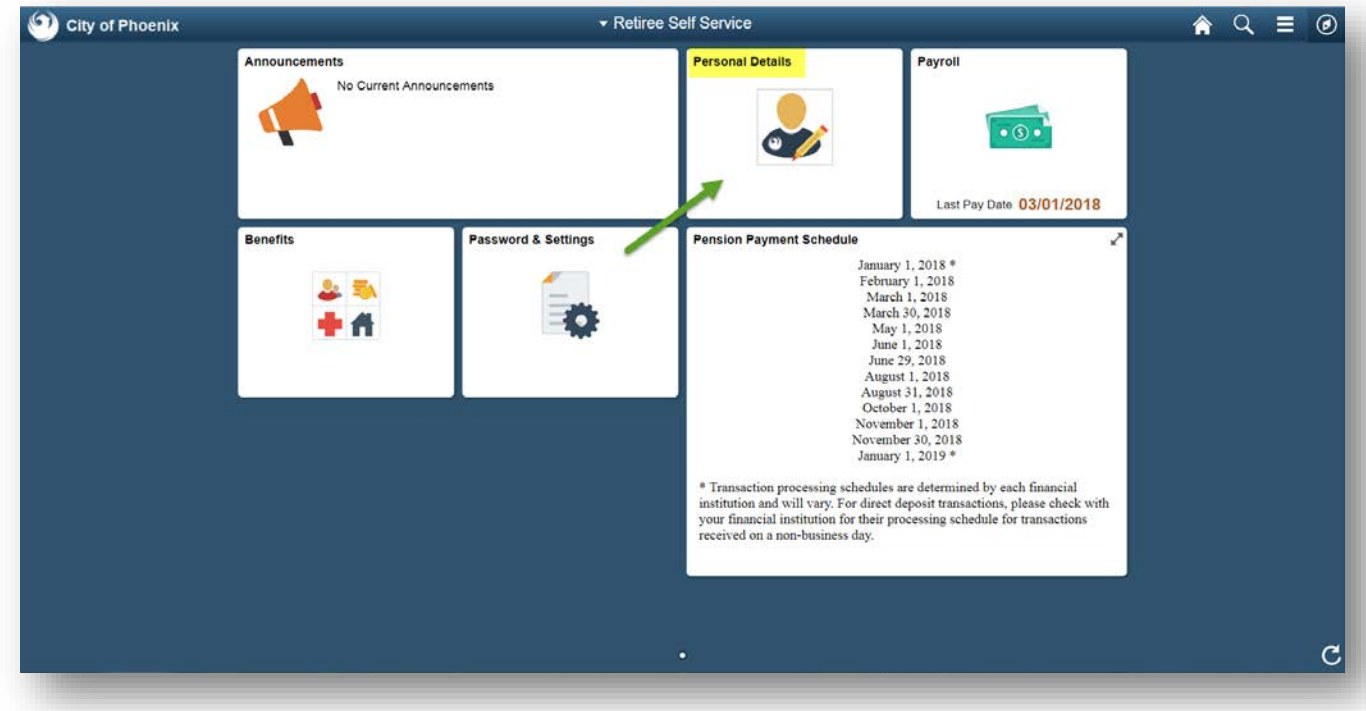

#### **4.** Click on **Contact Details.**

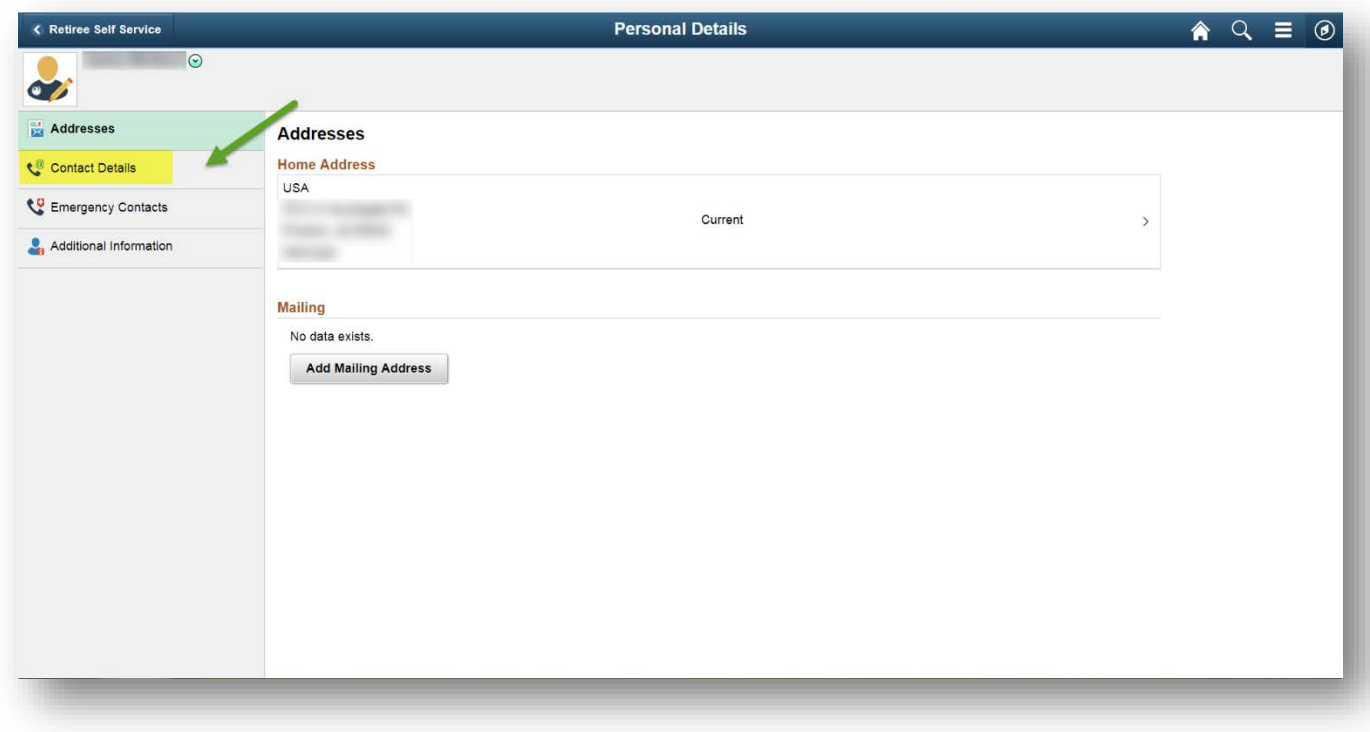

#### **5.** Click on **Add Email.**

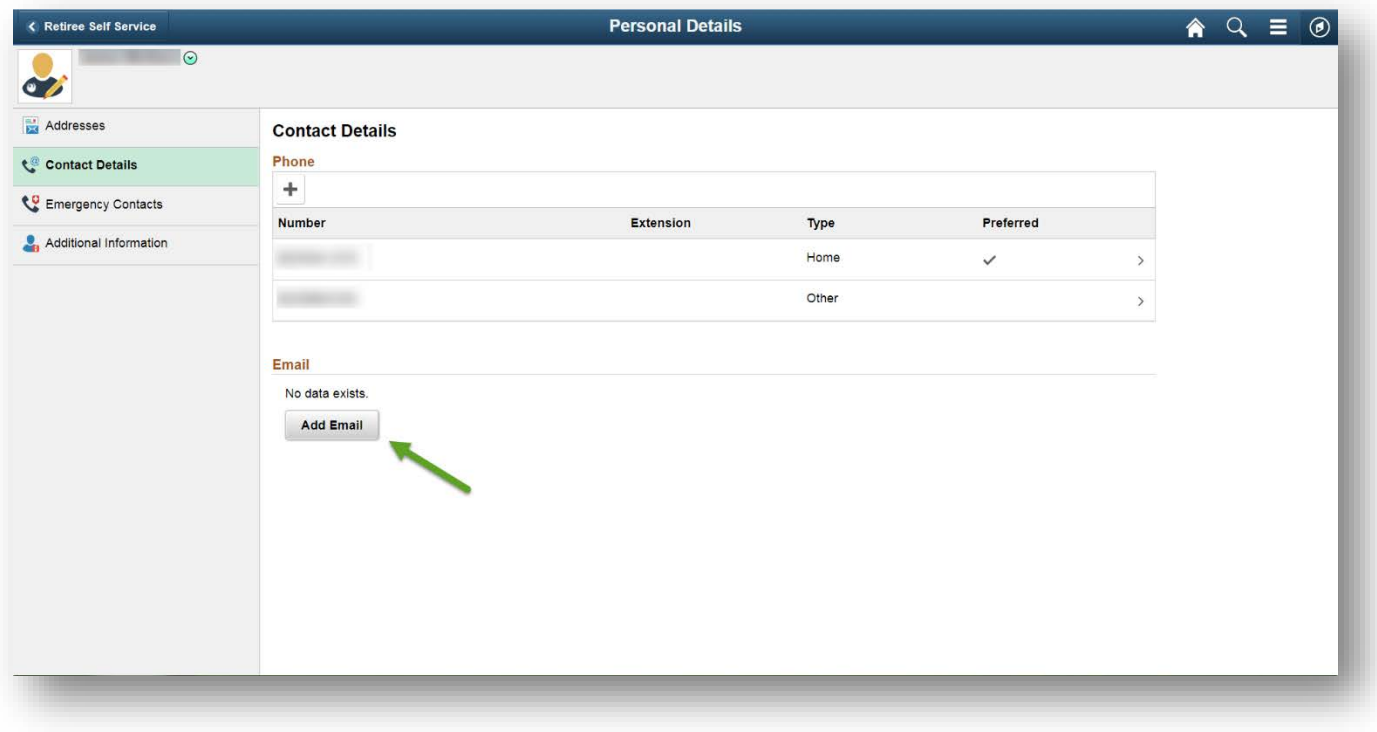

## **6.** Select an **Email Type.**

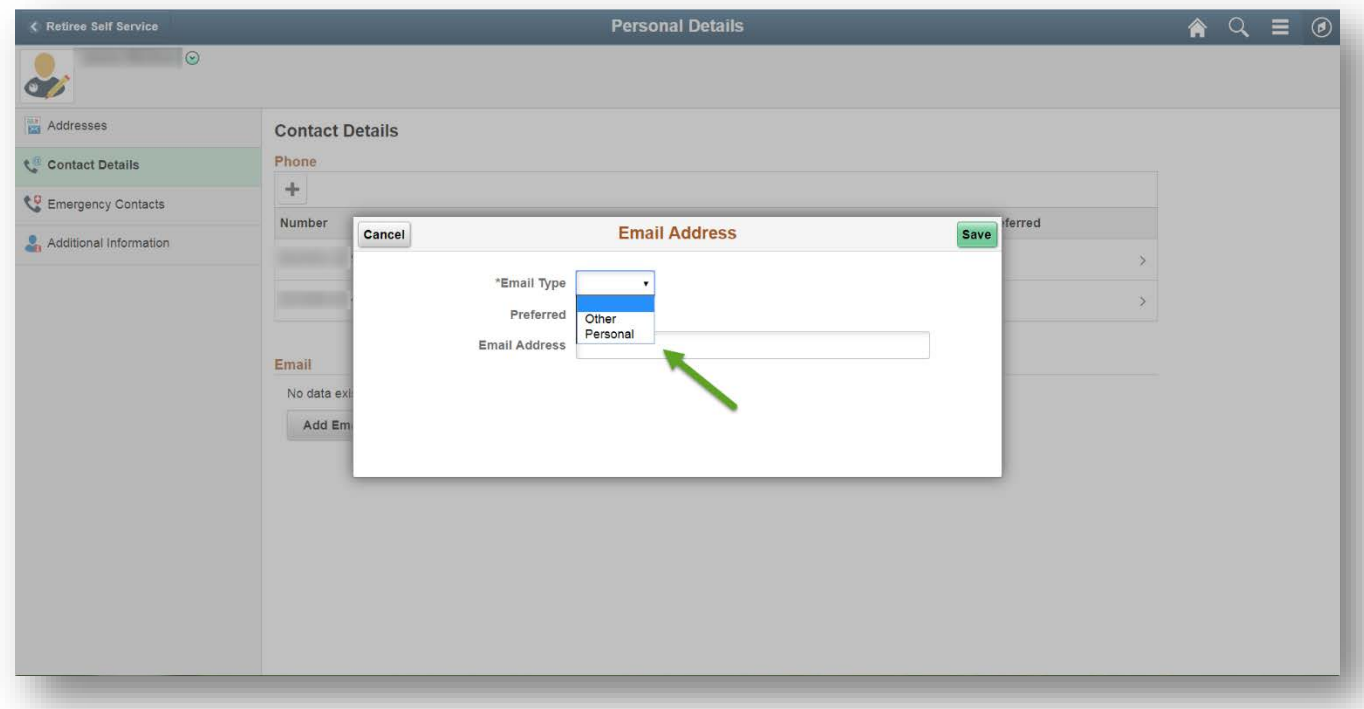

## **7.** Enter your **Email Address.**

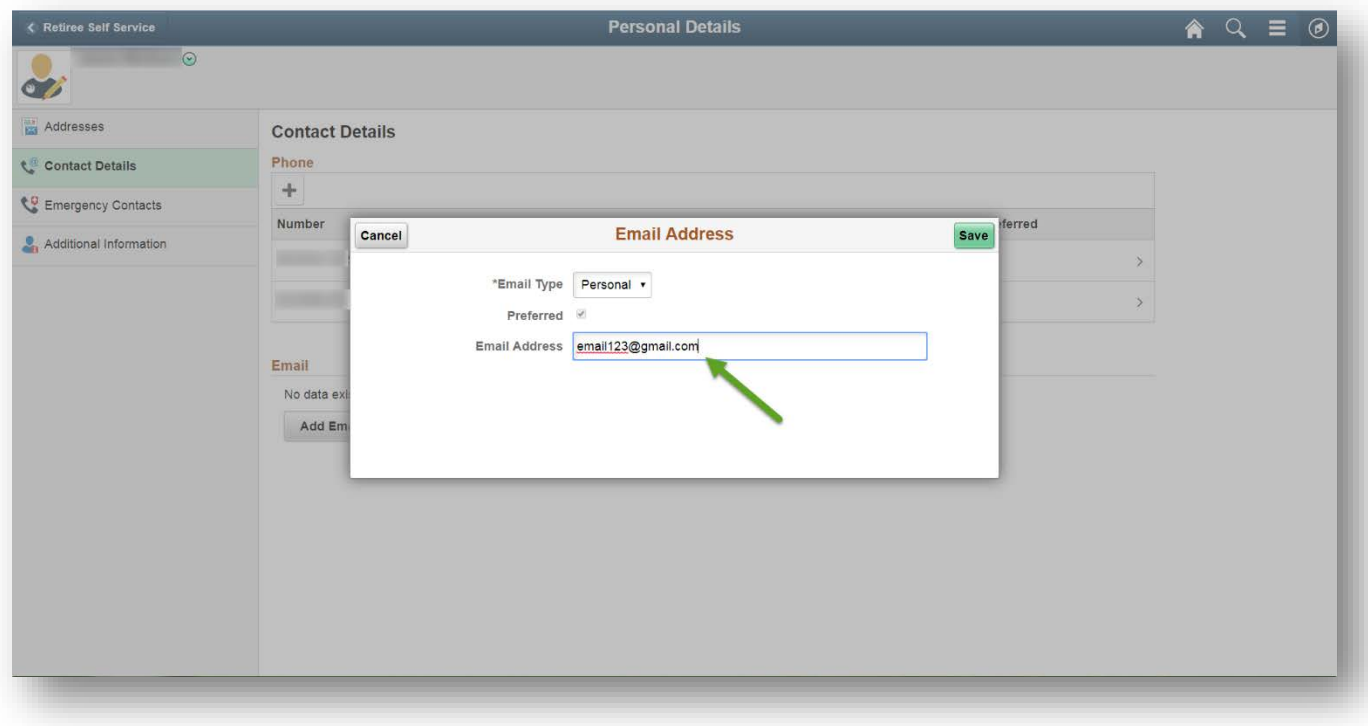

## **8.** Click **Save.**

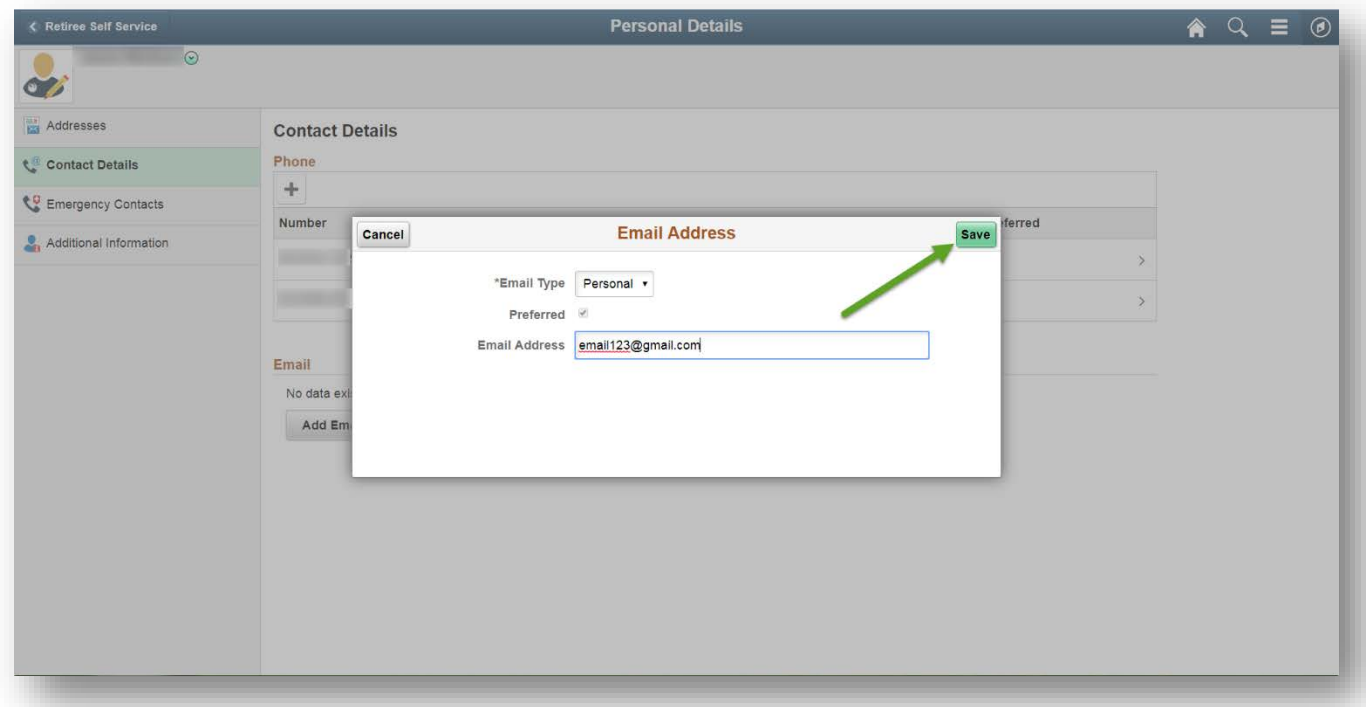

# **Establish Password Hint**

<span id="page-4-0"></span>1. Click Password & Settings tile.

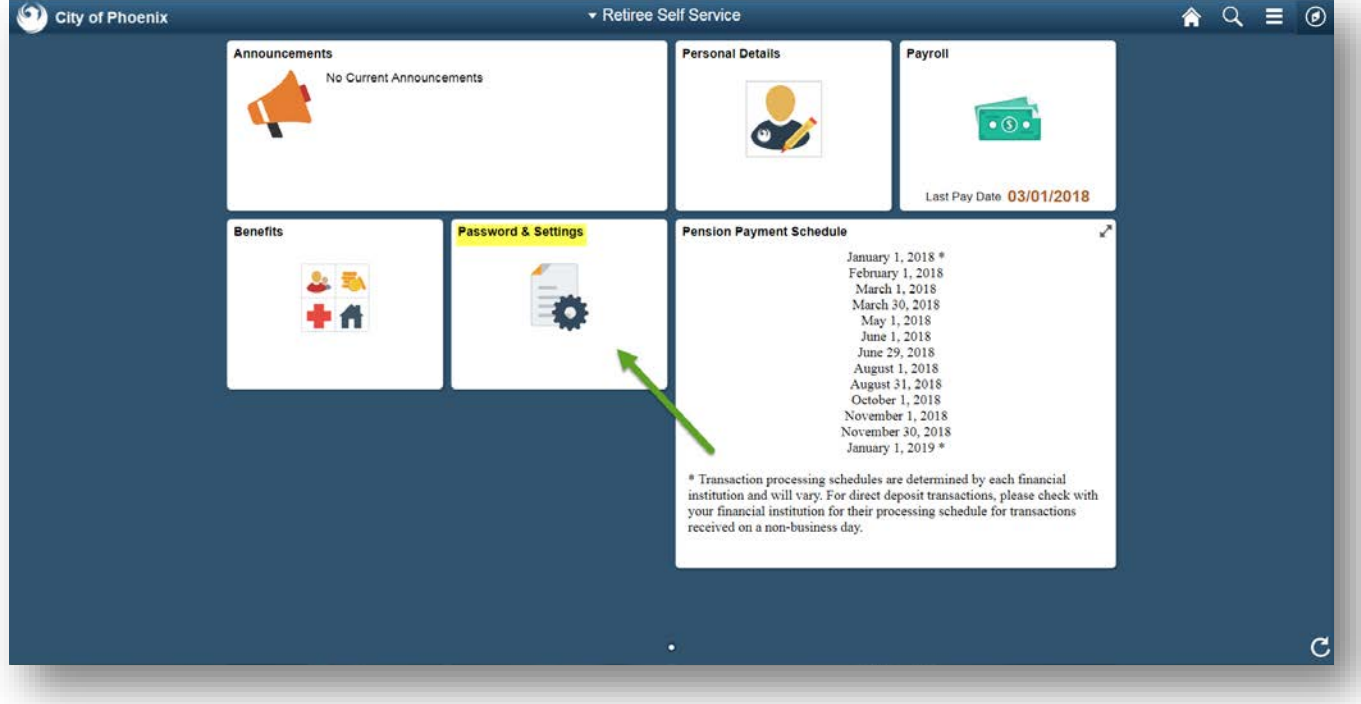

2. Select a Security Question.

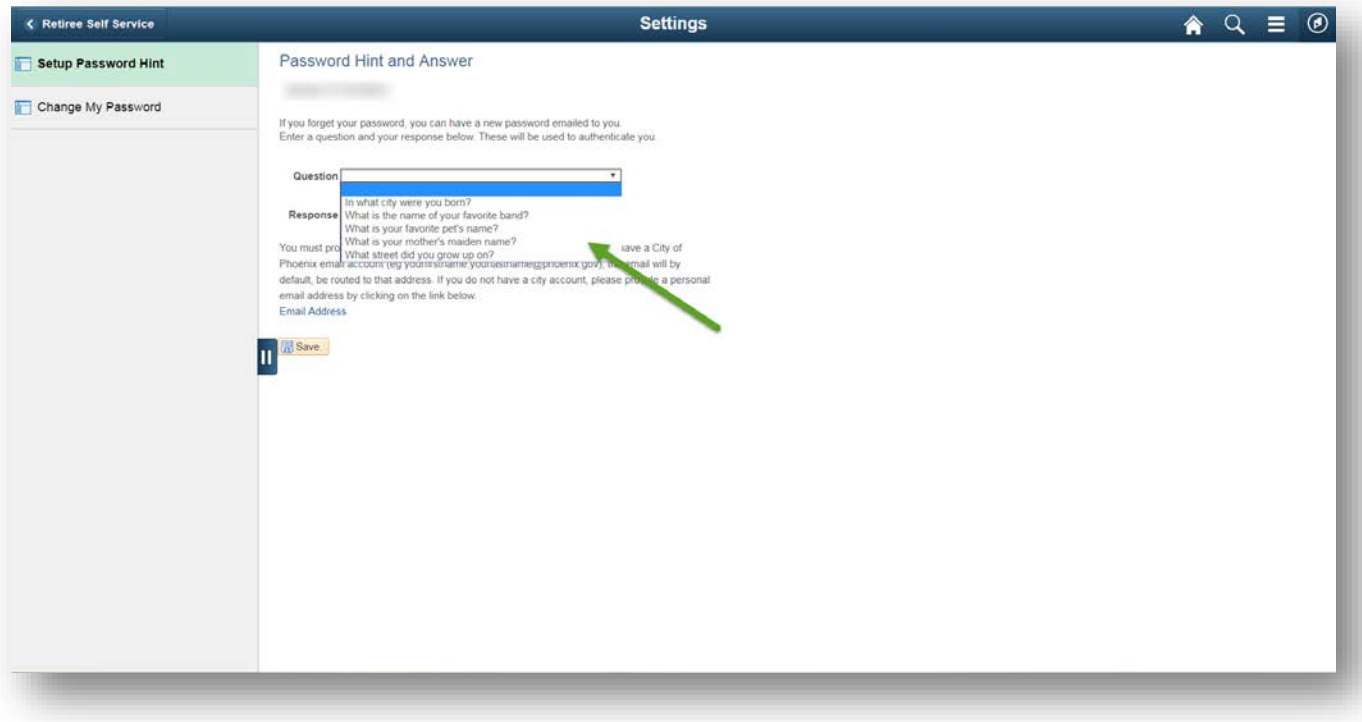

3. Enter a Response and click Save.

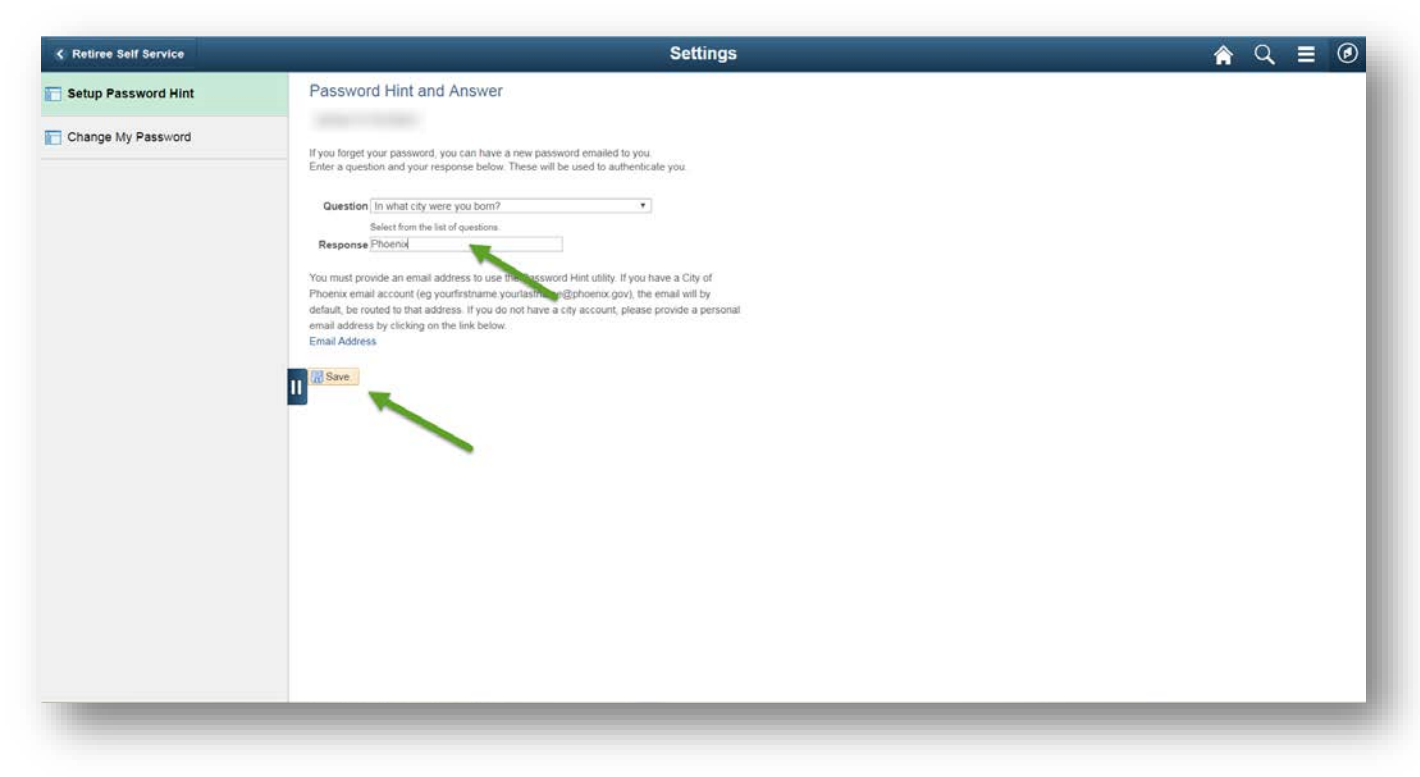